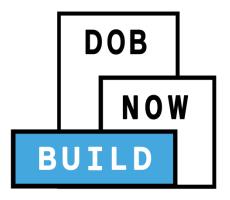

# DOB NOW: Build

For Electrical Filings
Industry Information Session

Updated: 2/14/18

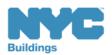

## **Table of Contents**

- Introduction to DOB NOW
- Key Dates and Changes
- Register for DOB NOW through eFiling
- Sign on to DOB NOW: Build
- Navigate a Job Filing
- Create a New Job Filing
- <u>Upload Required Documents</u>
- Complete Statements and Signatures
- Pay Filing Fees
- Fee-Exempt Filings
- Preview to File
- Print a Work Permit
- DOB NOW Public Portal
- Bringing it all Together

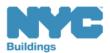

# Introduction to DOB NOW

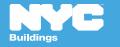

## DOB NOW at-a-glance

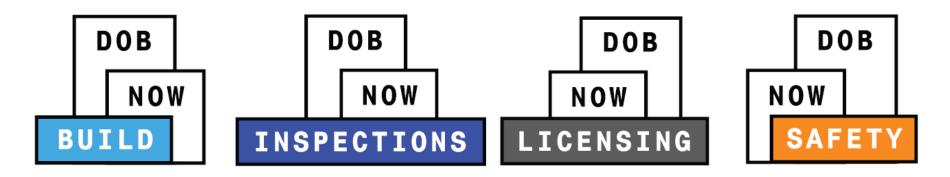

**DOB NOW** is an interactive, web-based portal that will enable building owners, design professionals, filing representatives, and licensees to do all business with DOB online, including:

- Submit applications
- Make payments
- Schedule appointments
- Check the status of an application
- Pull permits
- Make renewals

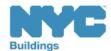

## DOB NOW Resources

### **Department of Buildings website**

www.nyc.gov/dobnowinfo

- 1. Take advantage of training tools
- Frequently Asked Questions
- Process Manuals
- TrainingPresentations
- Tip Sheets
- Videos

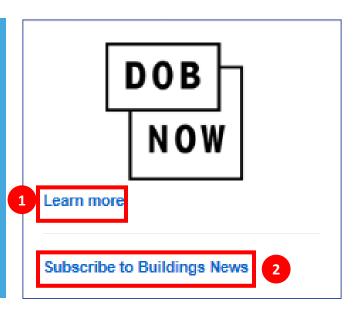

2. Subscribe to Buildings News

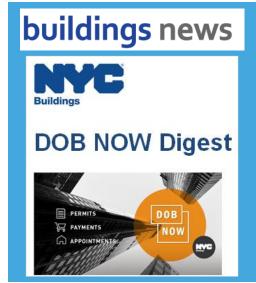

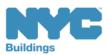

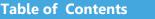

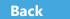

## Support

Send your questions to
DOB NOW Customer
Service by submitting a
request from the DOB
NOW Home Page or by
visiting the link

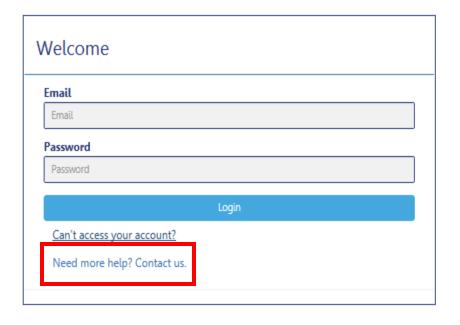

# www.nyc.gov/dobnowhelp

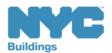

# Key Dates and Changes

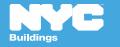

As of **December 4<sup>th</sup>**, the use of DOB NOW: *Build* is **mandatory** for ED16A Electrical Filings

Electrical Advisory Board filings will continue with the current process

## Electrical Job Filings to Launch in DOB NOW: *Build* on December 4, 2017

Effective December 4, 2017, all new Electrical Permit Applications (ED16A) job filings must be submitted through DOB NOW: *Build* at www.nyc.gov/DOBNOW. All new ED16A filings submitted to the Electrical Unit at 280 Broadway, 1 Centre or through eFiling will be rejected. Electrical job filings that require submission to the Electrical Advisory Board will still be processed at the Electrical Advisory Board at 1 Centre, 23<sup>rd</sup> Floor, Room 2337.

#### Please note the following:

- All amendments to electrical job filings that currently have a BIS application number issued prior to December 4, 2017 will continue to be processed by the Electrical Unit or through eFiling.
- All Owners, Design Professionals, Licensees, and Filing Representatives need an eFiling account to prepare, pay, and submit filings in DOB NOW: Build. Please read our Registration Tips at <a href="https://www.nyc.gov/dobnowtips">www.nyc.gov/dobnowtips</a> for detailed information about registering for an eFiling account.

For questions or for further information please submit your inquiry at www.nyc.gov/dobnowhelp.

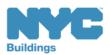

| As of December 4, 2017                                                                                                    |                                        |                                                                |                |  |  |
|----------------------------------------------------------------------------------------------------|----------------------------------------|----------------------------------------------------------------|----------------|--|--|
| Use of DOB NOW: <i>Build</i> Mandatory                                                                                                    |                                        | Use of DOB NOW: <i>Build</i> Optional                          |                |  |  |
| <ul> <li>Electrical</li> <li>Antenna</li> <li>Curb Cut</li> <li>Construction Fence</li> <li>Sidewalk Shed</li> <li>Supported Scaffold</li> <li>Signs</li> </ul> | EL<br>AN<br>CC<br>FN<br>SH<br>SF<br>SG | <ul><li>Plumbing</li><li>Sprinkler</li><li>Standpipe</li></ul> | PL<br>SP<br>SD |  |  |

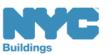

Beginning December 4<sup>th</sup>, the ED16A option will be removed from eFiling

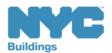

**Electrical Filings** that need to go in front of the **Advisory Board** are not included in this release. Continue to file through Electrical Advisory Board at 280 Broadway

|                                                                       |                        | P             |
|-----------------------------------------------------------------------|------------------------|---------------|
| Advisory Board Approval Required                                      |                        |               |
| Is advisory board approval required? XYes \( \subseteq No (If yes, co | omplete the following) | 5             |
|                                                                       | Approval No.           | Submittal No. |
|                                                                       | 53381                  | 15A0611       |
|                                                                       | 55561                  | 10,10011      |
|                                                                       | 55361                  | 10/10011      |

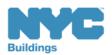

12

All job filings that currently have a BIS job number will continue to be processed in eFiling or through the Electrical Unit

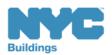

## Not Currently Available in DOB NOW

## Submit through <a href="https://www.nyc.gov/dobnowhelp">www.nyc.gov/dobnowhelp</a>

#### **Process**

PW1 – Plan/ Work

Withdrawal and Superseding Requests

Required Document Waiver and Deferral Request

AI1 - Additional Information Form

PER11 - Manual Appointment Request

CCD1 - Construction Code Determination

ZRD1 - Zoning Resolution Determination

L2 - Requests for Overrides, Reductions, or Waivers of Civil Penalties for Work Without a Permit and Stop Work Order Violations

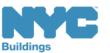

## Fees for Electrical

- Filing Fees (\$15 or \$40) need to be paid at time of Filing in DOB NOW using the City Pay Portal
- Payment for Parts Fees will continue to be deducted from your FIRM account

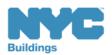

# Job Filing and Permit Number

#### **Job Number**

9 Characters

#### M0000001

Borough (M,B,X,Q,S) + 8 Digits

M = Manhattan, B = Brooklyn, X = Bronx, Q = Queens, S = Staten Island

#### **Filing Number**

2 Characters

I1

**S1, S2, S3** ...

P1, P2, P3 ...

Alphabetical Character + 1 Digit

I = Initial Filing, S = Subsequent Filing, P = PAA

#### **Permit Number**

13 Characters

M0000001 - I1 - EL

Job Number ♣ Filing Number ♣ Permit Type

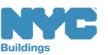

build safe | live safe

# Filing Types

| Filing Type                                                                              | Description                                                                             | Example                                                  | Sample Job<br>Filing Number                  |
|------------------------------------------------------------------------------------------|-----------------------------------------------------------------------------------------|----------------------------------------------------------|----------------------------------------------|
| Initial                                                                                  | Original application for a job; generates the job number                                | Installing a new light fixture                           | M00289607-I1                                 |
| Post Approval<br>Amendment                                                               | Used to make adjustments after approval                                                 | Scope of work increases; significant change to the plans | M00289607-P1                                 |
| Conce 9 Subsequent filings are made the coding will move to Z,Y,X,W,V,U,T,R,Q,O,N and M) | Link jobs at same<br>property; add a<br>work type or<br>additional<br>standalone filing | Adding multiple outlets                                  | M00289607-S1<br>M00289607-S9<br>M00289607-Z1 |

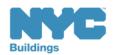

# Register for DOB NOW through eFiling

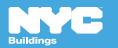

## Who Needs to Register for eFiling (Electrical)

- Master Electricians
- Special Electricians
- Property Owners

**!Tip**: Owners are not required to register for eFiling for ED16A Electrical Jobs but should register if they want to receive job filing notifications

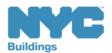

# Who Needs to Register for eFiling (For all other Filings)

- Property Owners
- Filing Representatives
- Design Professionals
  - Registered Architects
  - Registered Landscape Architects
  - Professional Engineers
- General Contractors
- Sign Hangers
- Lessee

- Inspectors
  - Special Inspectors
  - Progress Inspectors
- Site Safety
  - Site Safety Manager
  - ConstructionSuperintendent
  - Site SafetyCoordinator

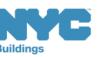

# eFiling Registration – Contact Details

| NYC Development Hub Enrollment Form                                                                                                    |  |  |  |  |  |
|----------------------------------------------------------------------------------------------------|--|--|--|--|--|
| Please provide the following information to enroll for NYC Buildings eFiling. Items with a (*) are required.                                                                                                    |  |  |  |  |  |
| When you have completed the form, please click on 'submit' and follow the instructions.                                                                                                    |  |  |  |  |  |
| Electronic Filing Account Information (required for all users)                                                                                                    |  |  |  |  |  |
| It is important to provide a valid e-mail address you have access to. An activation email will be sent to this email address. If you forget your password the only way to gain access to your account and saved work is with your e-mail address! Your e-mail address can be updated after enrollment. |  |  |  |  |  |
| Email Address (*)                                                                                                    |  |  |  |  |  |
| Re-Enter Email Address (*)                                                                                                    |  |  |  |  |  |
| Password (*)                                                                                                    |  |  |  |  |  |
| Verify Password (*)                                                                                                    |  |  |  |  |  |
| USER ACCOUNT INFORMATION                                                                                                    |  |  |  |  |  |
| First Name (*)                                                                                                    |  |  |  |  |  |
| Middle Initial                                                                                                    |  |  |  |  |  |
| Last Name (*)                                                                                                    |  |  |  |  |  |
| Business Address (*)                                                                                                    |  |  |  |  |  |
| Apt #                                                                                                    |  |  |  |  |  |
| City (*)                                                                                                    |  |  |  |  |  |
| State (*)                                                                                                    |  |  |  |  |  |
| Zip (*)                                                                                                    |  |  |  |  |  |
| Contact Phone (*)                                                                                                    |  |  |  |  |  |
| Mobile Phone                                                                                                    |  |  |  |  |  |

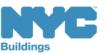

build safe | live safe

## Prepare to Access DOB NOW: Build

DOB recommends using DOB NOW: *Build* in Internet Explorer 9

### To Turn Off Pop-Up Blockers in IE9

Go to **Settings** (the gear icon (3))
Select **Internet Options**Go to the **Privacy** tab
Deselect **Turn On Pop Up Blockers** 

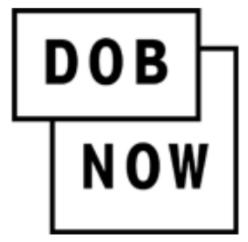

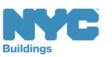

# Sign on to DOB NOW: Build

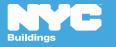

## Access DOB NOW: Build

# www.nyc.gov/dobnow

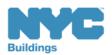

# DOB NOW Login Page

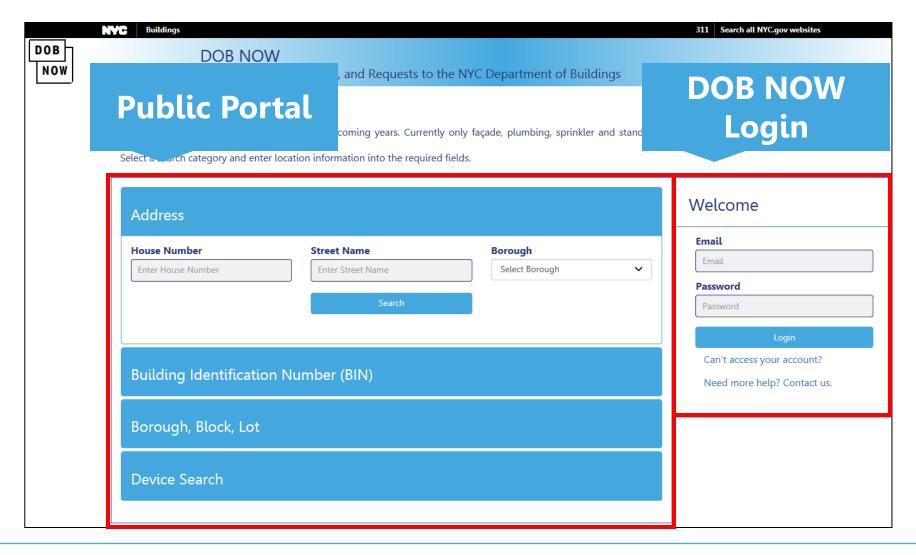

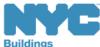

# Sign On to DOB NOW: Build

- Enter your **Email** and **Password** that you created in eFiling
- 2. Click Login

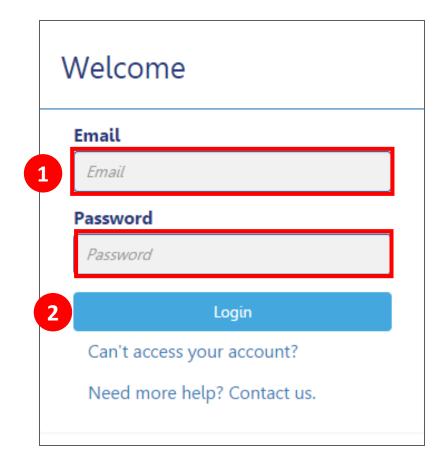

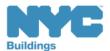

# Get Help

Contact us. – If you need assistance with eFiling Registration or forgotten passwords contact the DOB Customer Service Team

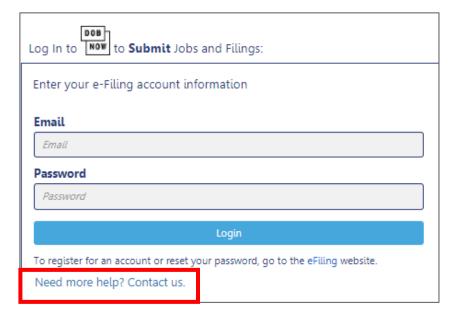

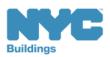

# Log In Error Message

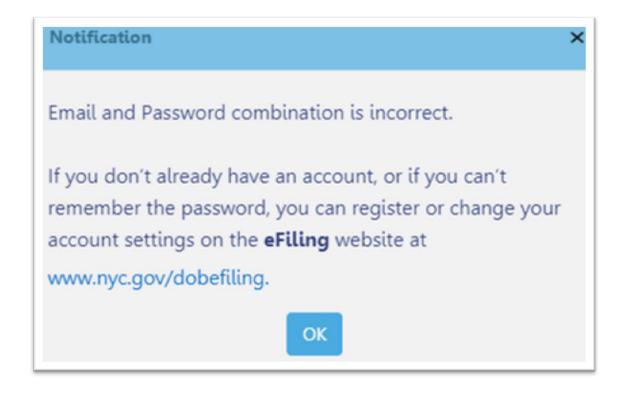

The system will direct you to the eFiling registration site

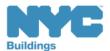

## Navigate to DOB NOW: Build

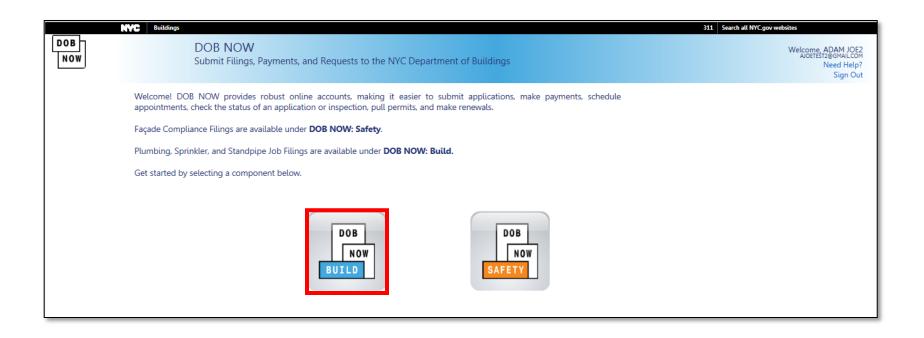

Select DOB NOW: Build

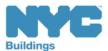

## Access Your Personal Dashboard

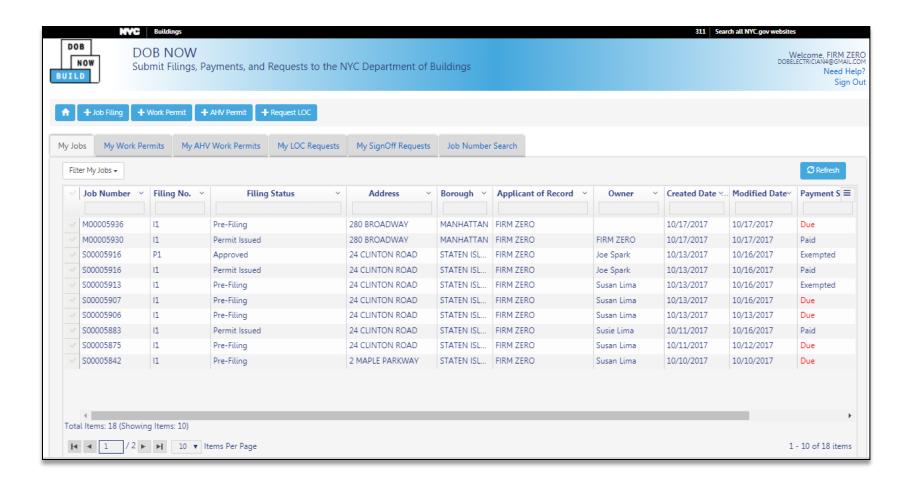

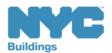

# Create New Filings

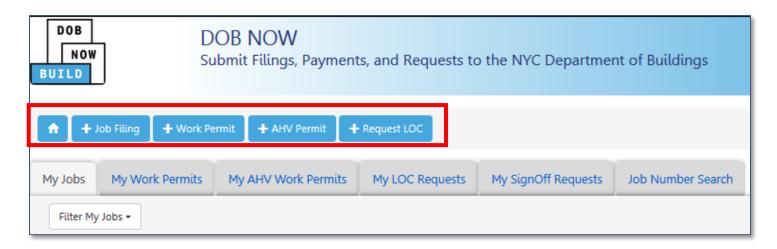

- \_\_\_\_ Return to DOB NOW Home Page
- + Job Filing Create a new job filing
- + Work Permit N/A for this release; the permit is issued when the job filing is accepted
- + AHV Permit N/A for this release
- + Request LOC N/A for this release

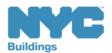

# View Your Filings

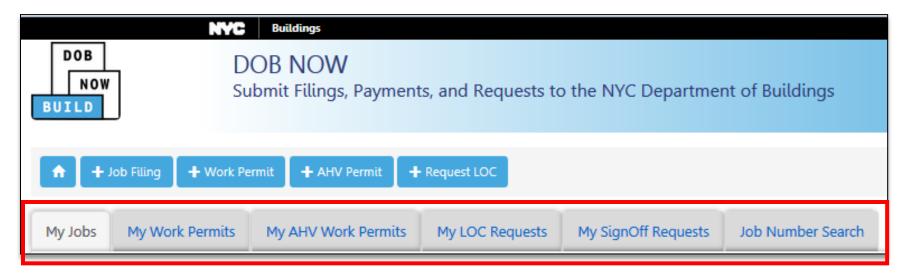

- My Jobs Your Existing Job Filings
- My Work Permits N/A for Electrical
- My AHV Work Permits Your Existing AHV Work Permits
- My LOC Requests N/A for Electrical

**Table of Contents** 

- My SignOff Requests N/A for Electrical
- Job Number Search Search for a Job Filing

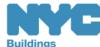

## Customize the Dashboard

Click on the icon in the upper right corner to open the list

2. Scroll down – To see more selections

3. Select Columns to display – Click on the column title to add or delete the column from your dashboard

4. Click off of the list

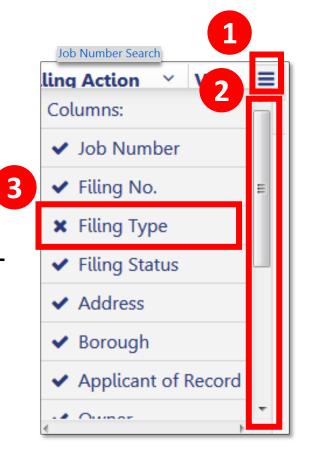

!Tip: If you choose to show the Filing Type column, no information will display

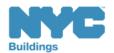

# Navigate from Page to Page

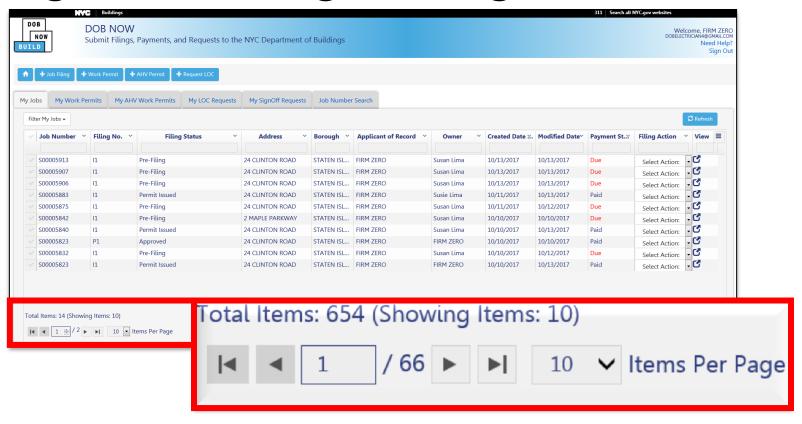

Use the navigation at the bottom of a list to move from page to page

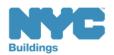

# Filter My Jobs

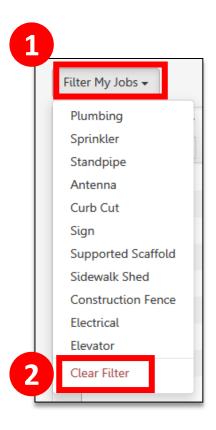

- 1. Click the down arrow next to **Filter My Jobs** and select the work type
- 2. Click **Clear Filter** to remove filters

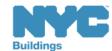

# Search for a Filing

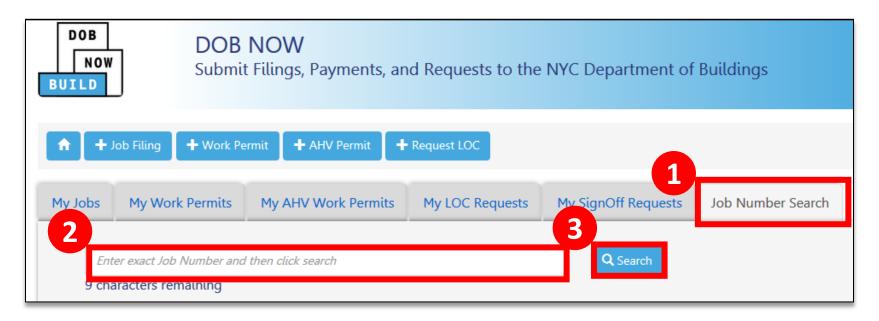

- 1. Click on the Job Number Search tab
- 2. Enter the **9-digit job number**
- 3. Click Search

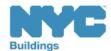

### View Search Results

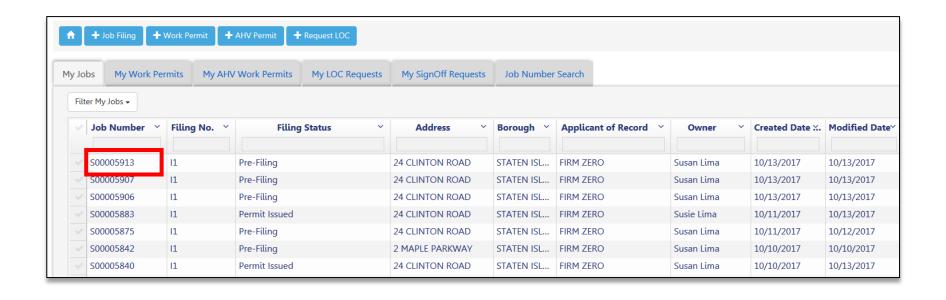

Double-click the Job Filing ID to open the Filing

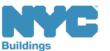

# Navigate a Job Filing

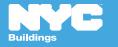

### View a Job Filing

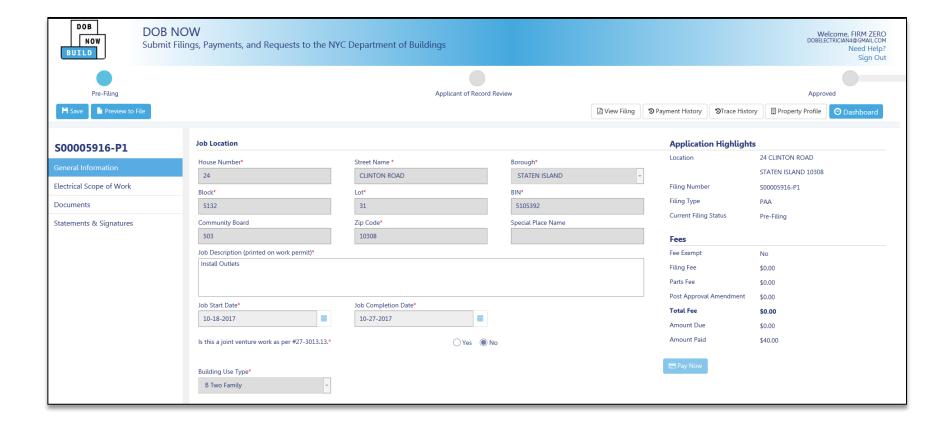

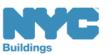

#### Locate the Save Button

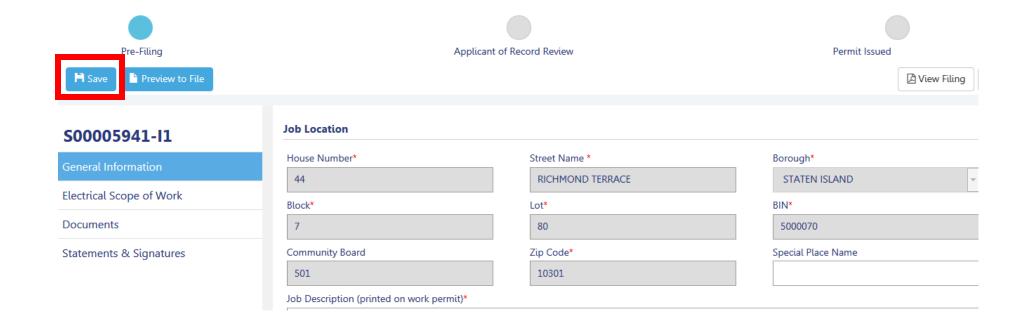

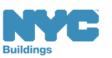

#### Return to Dashboard

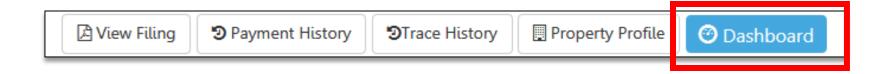

Click on the **Dashboard** icon to return to your Dashboard

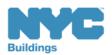

### View Job Filing Status

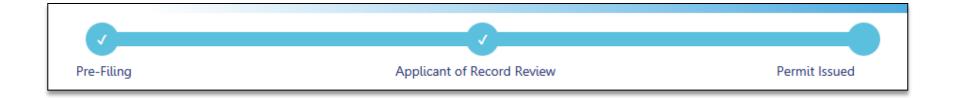

Status Bar displays the progress of the filing

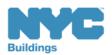

#### **Notifications**

- Applicant receives an email notification when the filing is approved
- Emails will come from:

#### **DOBNOW donotreply** DOBNOWdonotreply@buildings.nyc.gov

!Tip: If you are not seeing notifications, check your spam filter or junk mail folder. You may want to add the email as a Safe Sender.

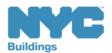

### Form Navigation

Click the **Tab** to move from one section of the form to another

Blue indicates the section that is active

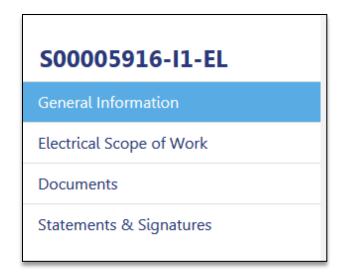

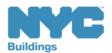

### Understanding the Tabs

**General Information:** Property information and individuals linked to the filing

**Electrical Scope of Work:** Add electrical details and your costs will be calculated

**Documents:** Upload required documents here

**Statements & Signatures:** All signoffs in one page

!Tip: Blue indicates the section that is active

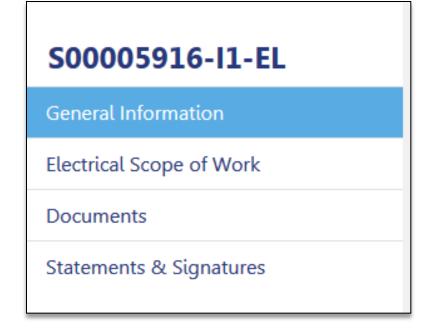

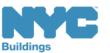

**Application Highlights** 

1. Application Highlights

- Summary of filing information and status
- 2. **Payment Summary** Summary of fees associated with the filing
- 3. **Pay Now** Click to pay fees electronically

| Application Highlights |                     |
|------------------------|---------------------|
| Location               | 24 CLINTON ROAD     |
|                        | STATEN ISLAND 10308 |
| Filing Number          | S00005913-I1        |
| Filing Type            | New Electrical Job  |
| Current Filing Status  | Pre-Filing          |

| Fees                    |         |
|-------------------------|---------|
| Fee Exempt              | No      |
| Filing Fee              | \$40.00 |
| Parts Fee               | \$0.00  |
| Post Approval Amendment | \$0.00  |
| Total Fee               | \$40.00 |
| Amount Due              | \$40.00 |
| Amount Paid             | \$0.00  |

3

☐ Pay Now

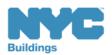

# Create a New Job Filing

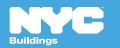

#### Create a Job

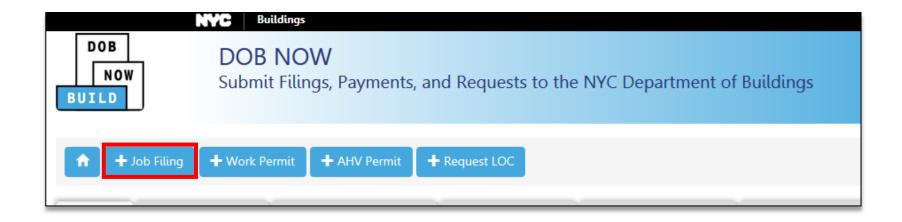

Click on + Job Filing to create a new job filing

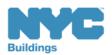

build safe | live safe

### Job Filing Type (Electrical)

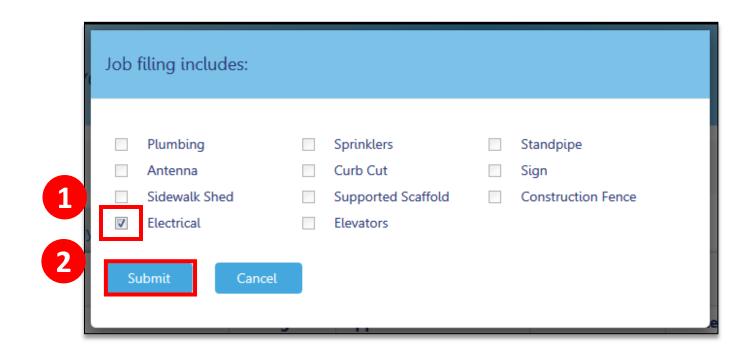

- 1. Check Electrical
- 2. Click Submit

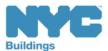

### Enter Minimum Required Information

To Save your filing and generate the job number, you must complete all sections on the **General Information** tab

General Information

Electrical Scope of Work

Documents

Statements & Signatures

!Tip: Fields with a red asterisk (\*) are mandatory.

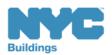

#### Job Location

**Table of Contents** 

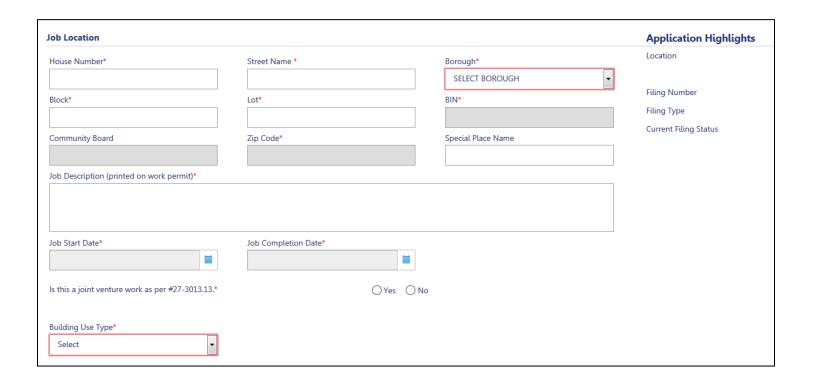

Fill out all information pertaining to the **Job** Location

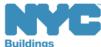

Back

### **Applicant Information**

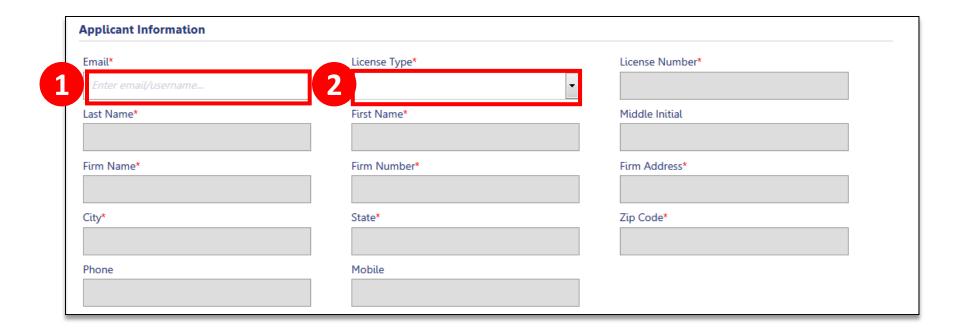

- 1. Enter the Applicant's eFiling Email Address
- 2. Select **License Type**

**Table of Contents** 

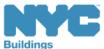

Back

### **Applicant Information Tips**

**!Tip**: Type the applicant email address into the field – do not use Copy and Paste

!Tip: Use the Tab key to move to the next field instead of using your mouse. This will make the call to eFiling and bring over the applicant's contact details and insurance information

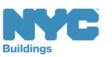

#### Owner Information

Table of Contents

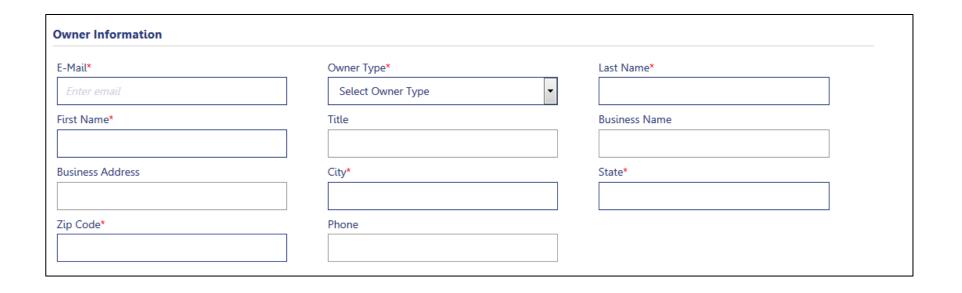

# Fill out all information pertaining to the **Owner Information**

!Tip: If the Owner is registered in eFiling the information will auto populate upon email entry. Owner Type needs to be entered manually

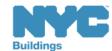

### Authorized Representative Information

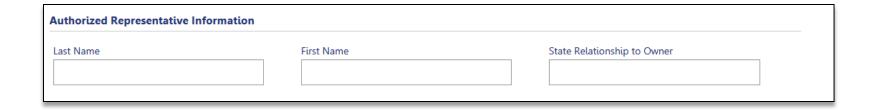

Optional: Fill out all information pertaining to the Authorized Representative

!Tip: An Authorized Representative can be anyone that is filling out the General Information Tab. Only a licensed Electrician can complete the rest of the form.

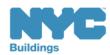

Table of Contents

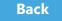

#### Additional Information

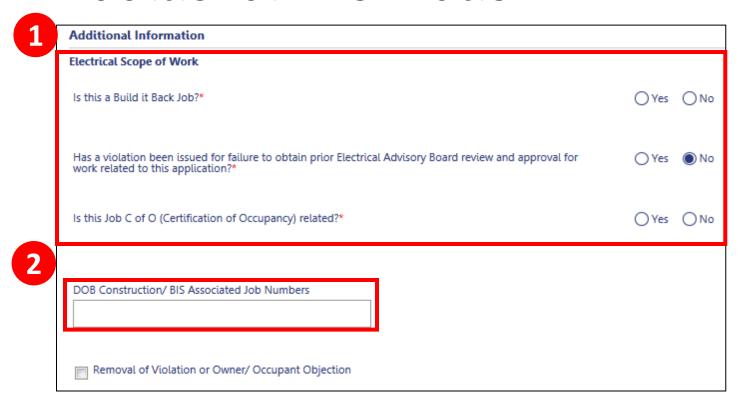

- 1. Enter Electrical Scope of Work
- 2. Indicate **Associated BIS Job Numbers** (if applicable)

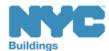

#### Save and Generate Job Number

Once the **General Information** tab
is complete:

- 1. Click Save
- 2. A **Job #** will be generated

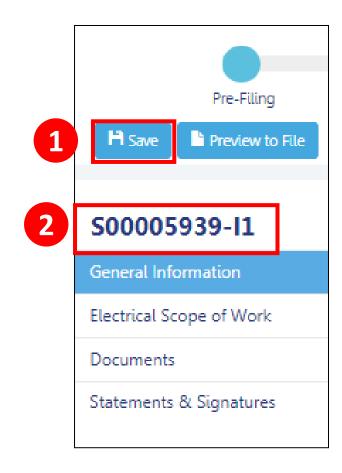

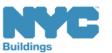

build safe | live safe

### Complete Electrical Scope Of Work

Upon **Save**, the Electrical Scope of Work tab will display Click on the **Electrical Scope of Work** tab

S00005916-I1

General Information

Electrical Scope of Work

Documents

Statements & Signatures

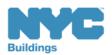

#### Electrical Scope of Work/ Work Description

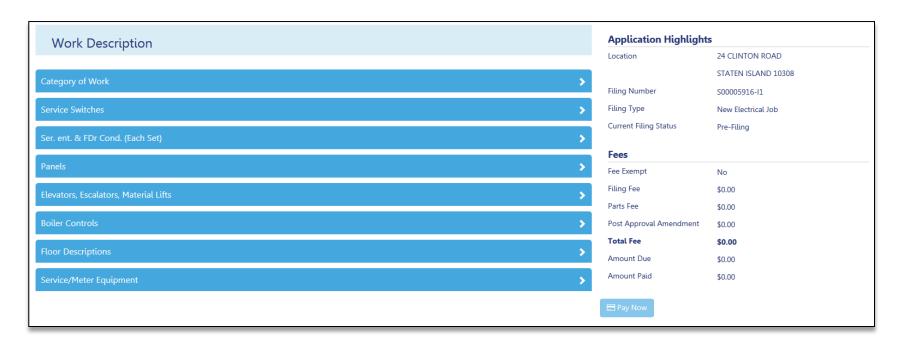

- 1. Click on each category to open
- 2. Complete all necessary information for your job

!Tip: Fields with a red asterisk (\*) are mandatory

Table of Contents

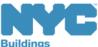

Back

### Category of Work

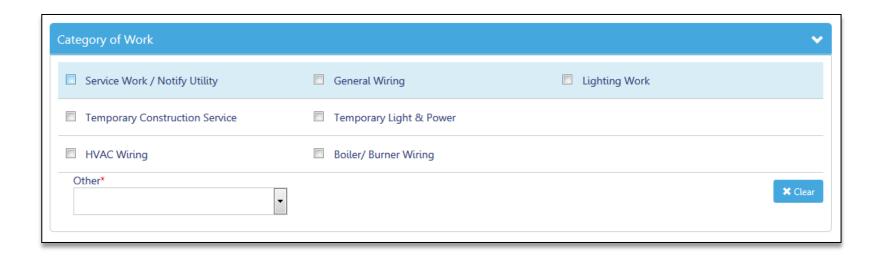

#### Select the **Category of Work**

**Table of Contents** 

!Tip: Additional fields may appear or become required based on your selection

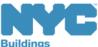

Back

### Category of Work

Table of Contents

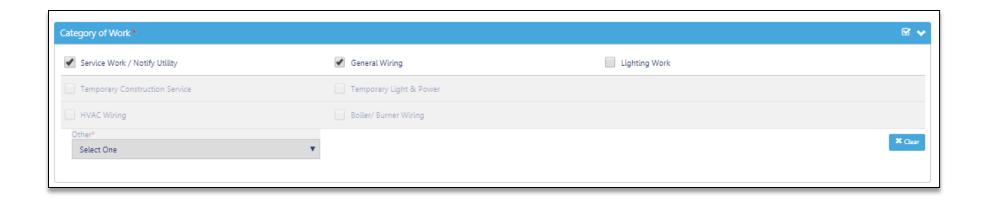

You can have multiple selections on 1 row, but the other rows/categories become greyed out once a selection is made

### Category of Work Options - Other

Select a category from **Other** if none of the previous work types apply

**!Tip**: If Power Generation or Sign Shop Inspection are selected additional documents will be required.

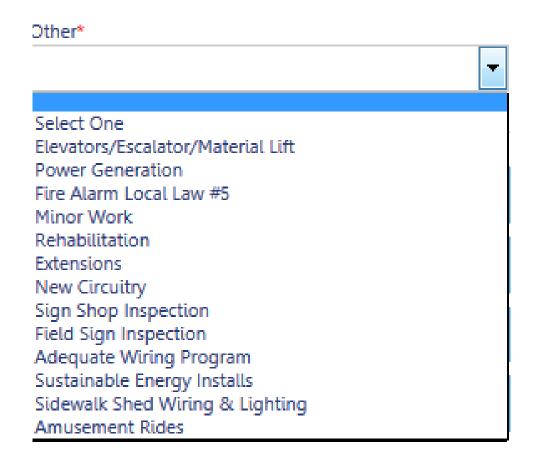

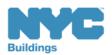

**Back** 

#### Service Switches

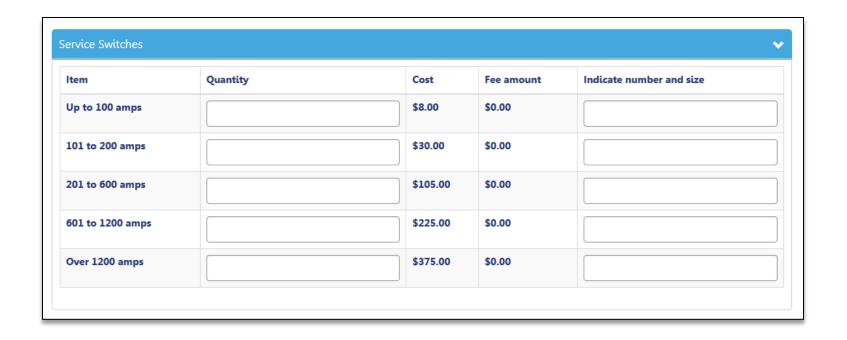

Fill out all information pertaining to the **Service Switches** 

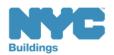

#### Conductor Information

**Table of Contents** 

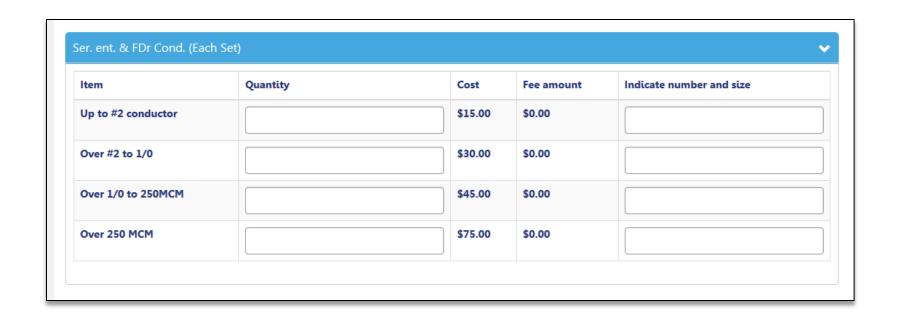

Fill out all information pertaining to the Ser. Ent. & FDr Cond.

!Tip: In the Indicate number and size column specify the size and amps

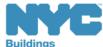

Back

#### Panels

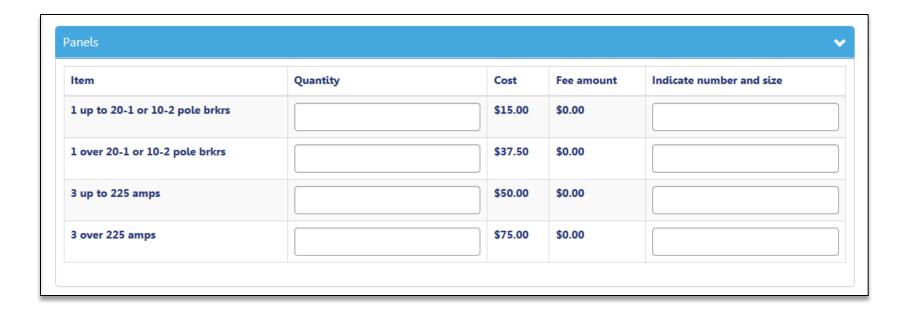

Fill out all information pertaining to the **Panels** 

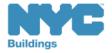

#### Elevators, Escalators, Material Lifts

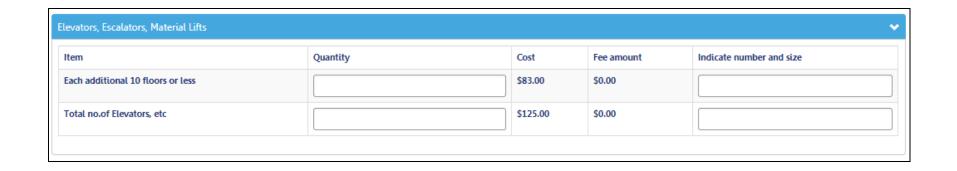

Fill out all information pertaining to **Elevators**, **Escalators, Material Lifts** 

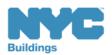

#### **Boiler Controls**

**Table of Contents** 

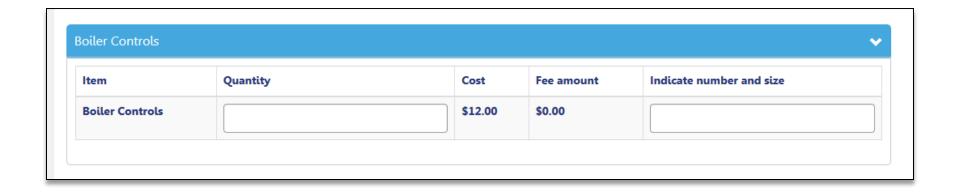

Fill out all information pertaining to **Boilers** 

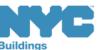

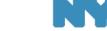

### Floor Descriptions

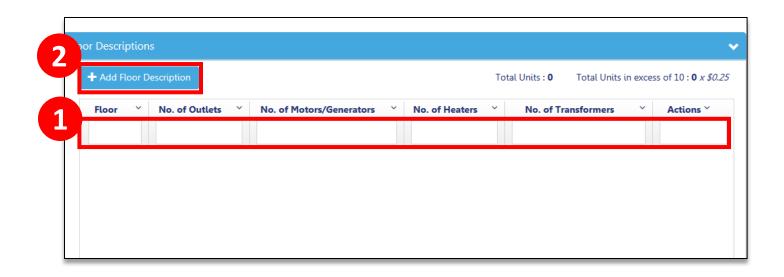

- 1. Fill out all information pertaining to **Floors**
- 2. Click on + Add Floor Description for additional fields for the current floor and/ or to add more floors

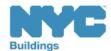

### Floor Work Description

- Choose the floor Location from the drop down
- 2. Fill out any other pertinent information
- 3. **Save**

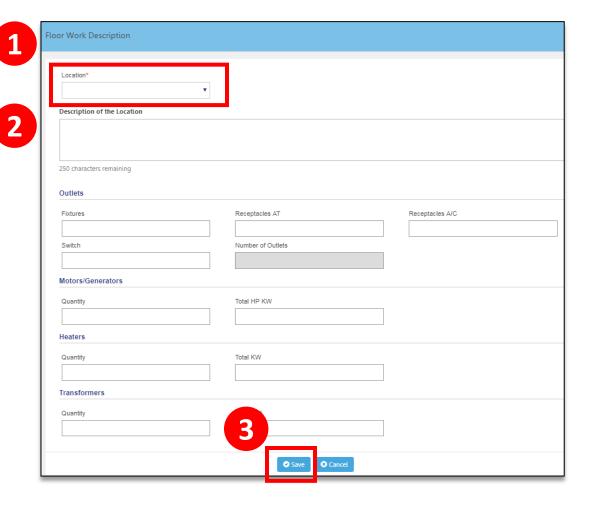

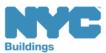

### Service/Meter Equipment

**Table of Contents** 

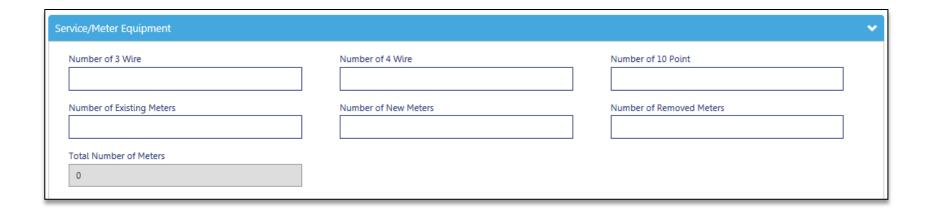

Fill out all information pertaining to **Service/Meter Equipment** 

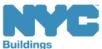

# **Upload Required Documents**

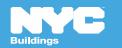

#### Rule Review

- Acceptable document formats
  - .PDF
  - JPEG
- File names cannot contain special characters
- Files can be no larger than 250 MBs

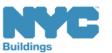

### DPL-1 Signature and Seal Form

#### **Applies to**

Electrical Contractor
Professional Engineer
Registered Architect
Registered Landscape Architect
Master Plumber
Oil Burner Installer
Master Fire Suppression Contractor

- Upload a scanned version of your Signature and Seal with each filing
- Use the **DPL-1** form available from the **Forms** section of the **DOB website**
- Good for 1 year from signature date

Table of Contents

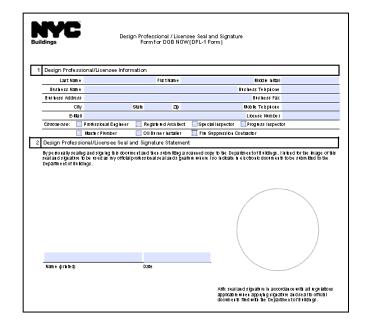

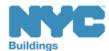

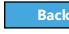

#### **Documents**

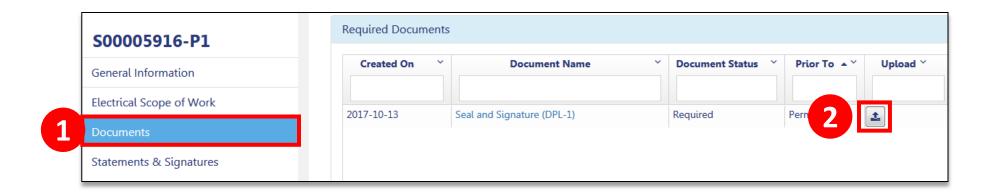

- 1. Click on the **Documents** tab to view required Documents
- 2. Click on the **Document uploader** icon to retrieve and upload your document

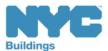

### Upload Your Seal and Signature Document

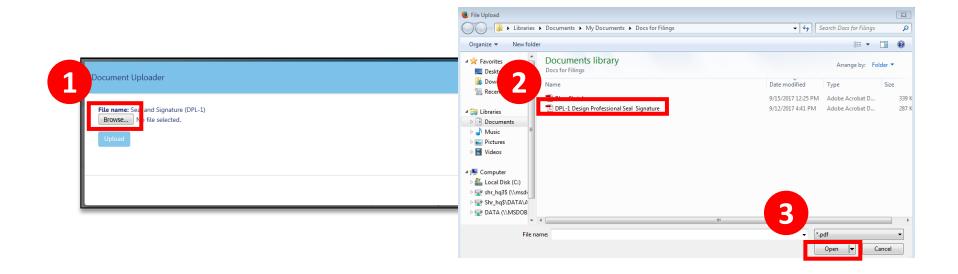

1. Click on the **Browse** button

**Table of Contents** 

- 2. From the **Documents library** on your computer select the appropriate document
- 3. Click Open

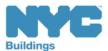

### Upload Your Seal and Signature Document

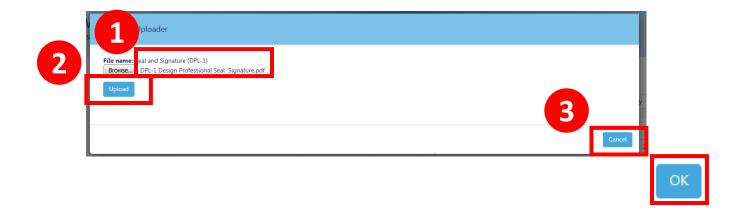

- 1. The document will appear on the Document uploader screen
- 2. Select **Upload** (You can cancel by clicking on the **cancel** icon)
- 3. The **Cancel** button will turn to **OK**; Click **OK**

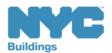

## Complete Statements and Signatures

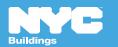

### Applicant's Statements & Signatures

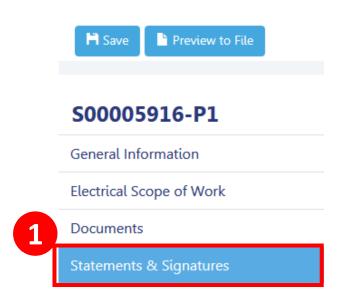

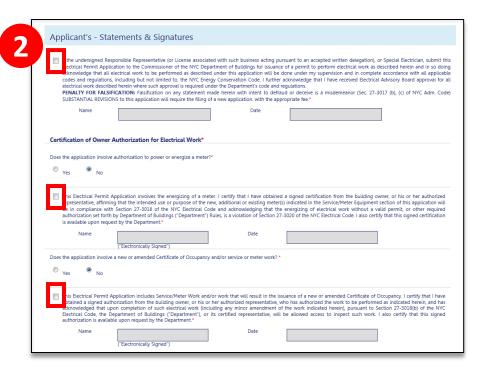

- 1. Click on the **Statements & Signatures** tab
- 2. Read and check the box to the left of each attestation

Your signature will auto-populate

Table of Contents

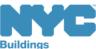

78

### Applicant's Statements & Signatures

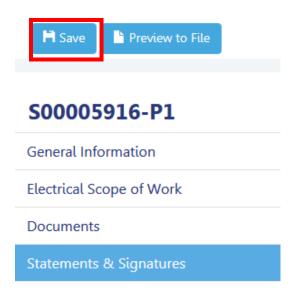

Choose Save

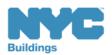

# Pay Filing Fees

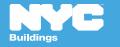

#### Rule Review

- You can pay by:
  - eCheck
  - Credit Card
  - Debit Card

 Credit and Debit Card payments are subject to a 2.49% convenience fee

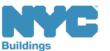

### Pay Now

- Click Pay Now to be brought to City Pay portal to pay your filing fee
- Payment for Parts Fees will continue to be deducted from your FIRM account

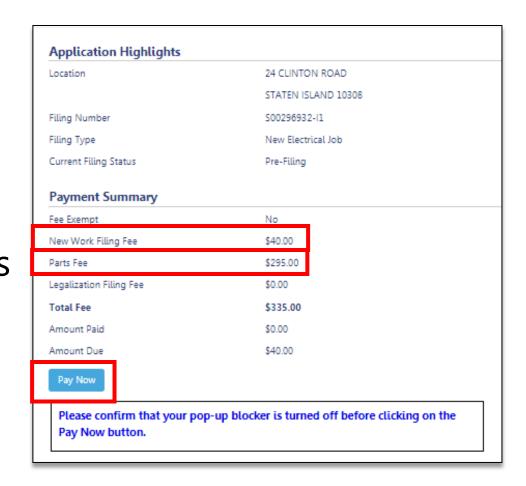

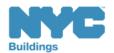

### Payment Video

**Table of Contents** 

Click on the picture to watch the video

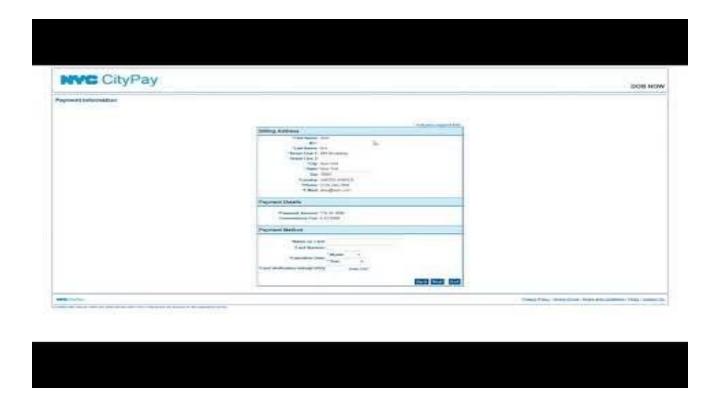

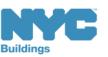

### Payments Blocked

 If you click Pay Now and the system seems to stall, it is probably because your browser is blocking the Payment Portal

 You will need to update the Settings of your internet browser to turn off pop-up blockers and/or add DOB NOW to your Trusted Sites

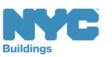

build safe | live safe

### Pop Up Blocker Indicator

**Table of Contents** 

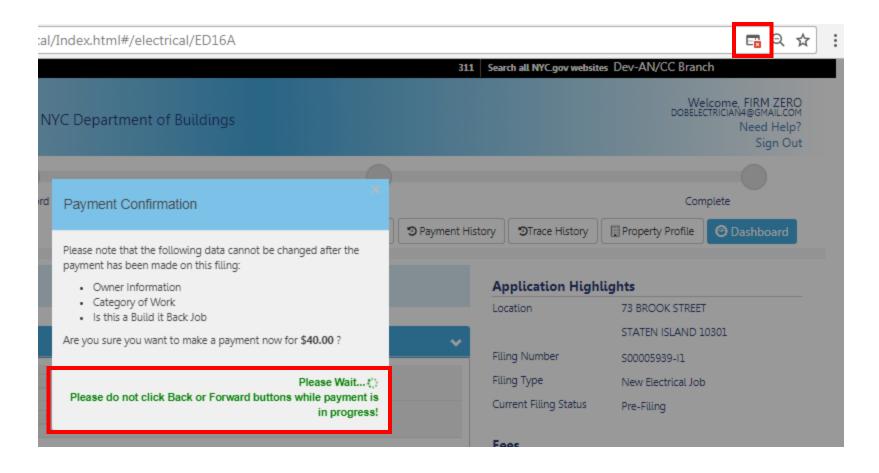

This process could take a minute. Make sure not to hit the forward of back buttons.

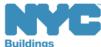

**Back** 

#### Parts Fees

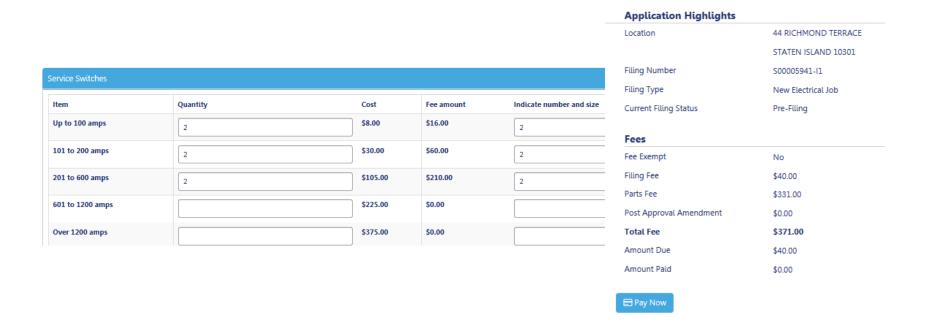

Fees are calculated based on the parts entered under the **Work Description** 

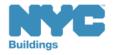

## Fee-Exempt Filings

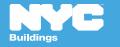

### Fee Exempt/ Build it Back Jobs

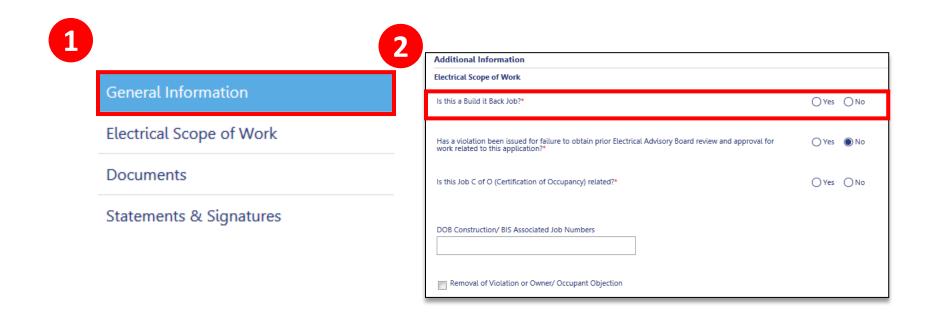

1. Select the **General Information** tab

Table of Contents

2. Scroll down to the **Additional Information** section and select **Yes** next to **Is this a Build it Back Job?** 

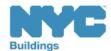

### Fee-Exempt/ NYCHA

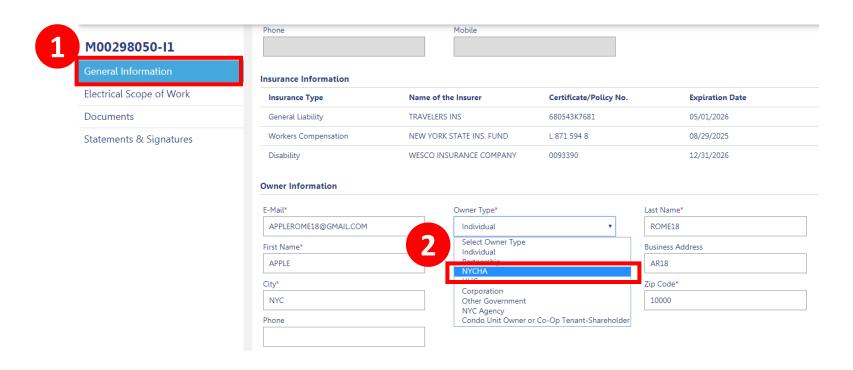

- 1. On the **General information** Tab
- 2. Choose **NYCH** from the **Owner Type** drop down

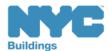

### **ACRIS** Report Becomes Required

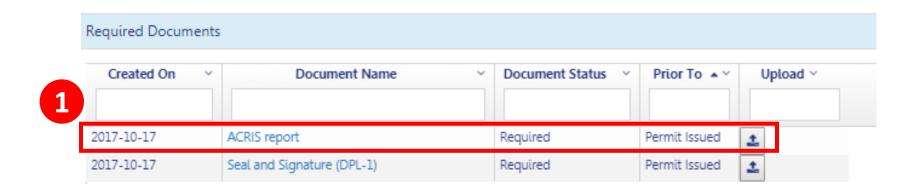

1. Upload a PDF version of the ACRIS report

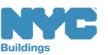

### View Payment Summary

- 1. **Amount Due** will be \$0.00
- 2. **Pay Now** button will be disabled

| Location              | 110 MAPLE PARKWAY  |
|-----------------------|--------------------|
|                       | STATEN ISLAND      |
| Filing Number         | 500005989-11       |
| Filing Type           | New Electrical Job |
| Current Filing Status | Applicant Review   |
| Payment Summary       |                    |
| Fee Exempt            | Yes                |
| Filing Fee            | \$0.00             |
| Parts Fee             | \$0.00             |
| Total Fee             | \$0.00             |
| Amount Due            | \$0.00             |
| Amount Paid           | \$0.00             |
| Pay Now               |                    |

2

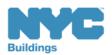

build safe | live safe

### Download the ACRIS Report

Visit the **Finance Property Information** site at <a href="http://nycprop.nyc.gov/nycproperty/nynav/jsp/selectbbl.jsp">http://nycprop.nyc.gov/nycproperty/nynav/jsp/selectbbl.jsp</a>

- Enter the Borough, House Number, and Street Name
- Click Search
- Click on the most recent **Tentative** or **Final Assessment Roll**
- Find the Taxable/Billable Assessed Value section near the bottom
- If the Assessed Value is zero, your building is tax exempt
- Print this webpage showing the Assessed Value and save as a PDF and upload in DOB NOW

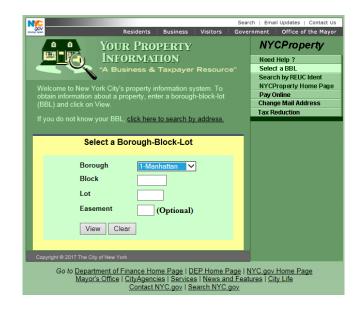

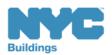

## Preview to File

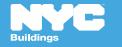

#### Click Preview to File

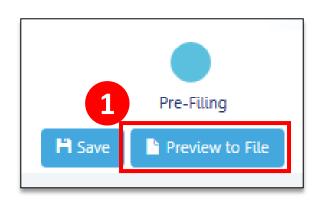

**Table of Contents** 

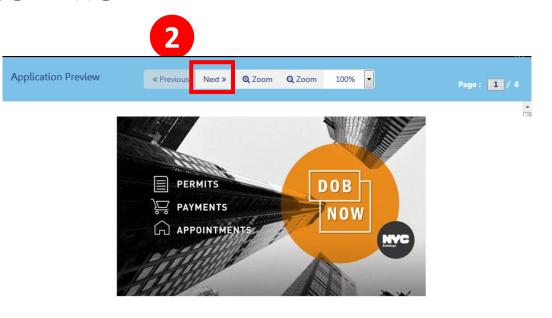

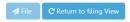

- 1. Click on the **Preview to File** icon to review your filing
- 2. Click through the Application Preview, using the **Next** icon, to review

### Sample Error Notification

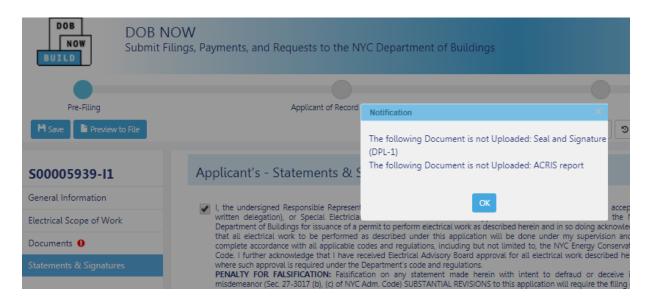

When you click Preview to File, if required information is missing the system will provide a notification

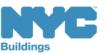

### Missing Information

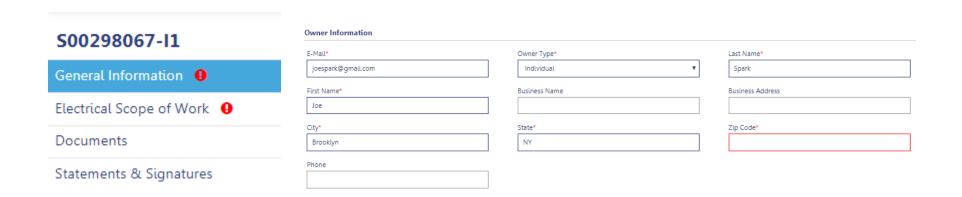

- A red exclamation point (!) will appear on the tab that is missing information
- A red line will appear around any missing required fields

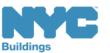

### Confirm the Application

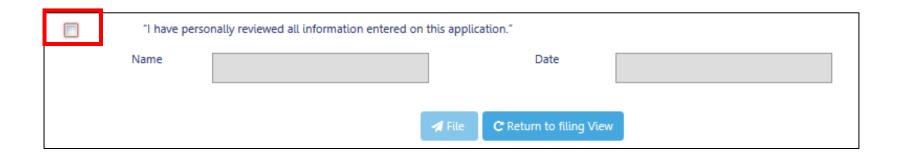

Click on the check box to the left of the attestation to show you have reviewed the application and that the information is correct

!Tip: Only a licensed electrician can attest and file

Table of Contents

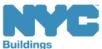

### Submit the Filing

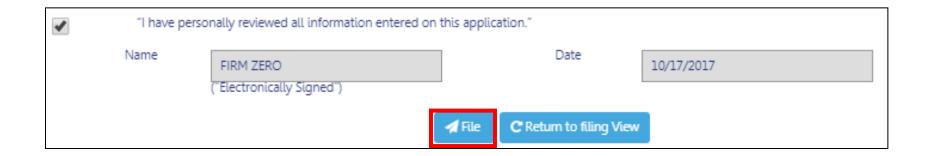

Click **File** to submit the filing

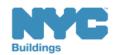

103

#### Successful Submission Confirmation

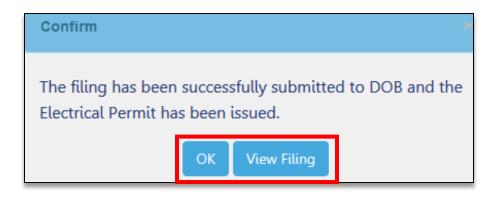

Click on **OK** or **View Filing** if you want to return to your filing and make changes

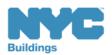

#### Status Becomes Permit Issued

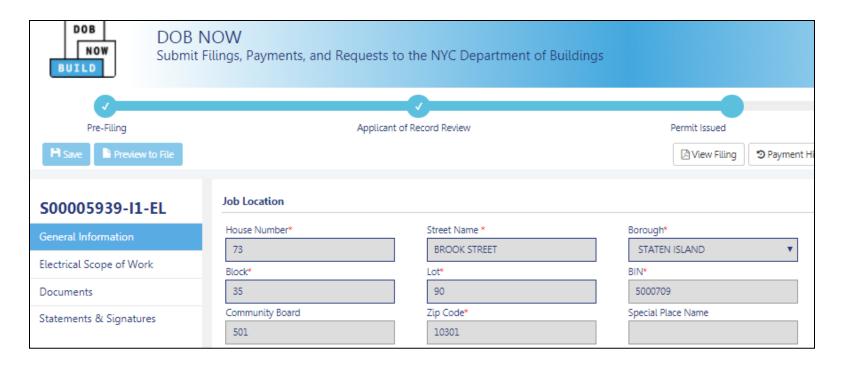

Once submitted, the status of the filing becomes Permit Issued

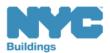

### Delete a Filing

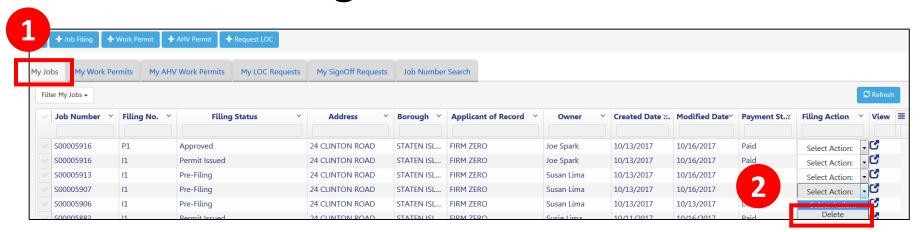

After saving, you can delete a job while in Pre-Filing status

Navigate to the **My Jobs** tab

Table of Contents

2. In the Filing Action column, click the drop down and select **Delete** 

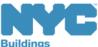

Back

### Printing a Filing

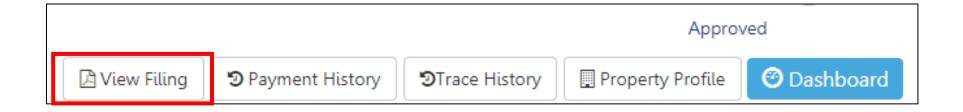

Click **View Filing** to open the filing in document form

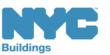

## Printing a Filing

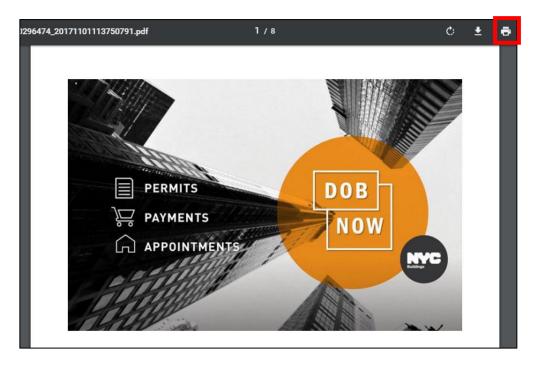

Click the print Icon to print the filing

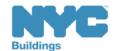

### Print a Work Permit

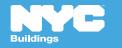

#### Print a Work Permit

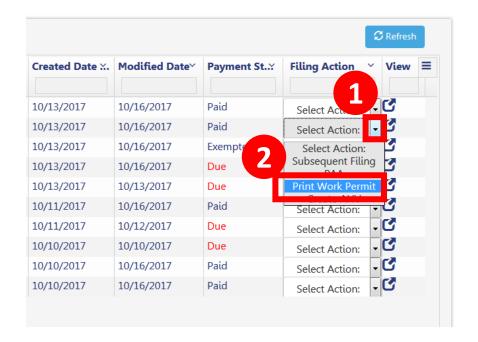

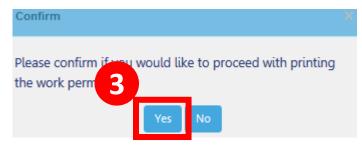

- 1. From your Dashboard, click the drop down under **Filing Action** for your filing
- 2. Select Print Work Permit
- 3. Choose **Yes**

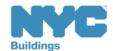

#### Work Permit

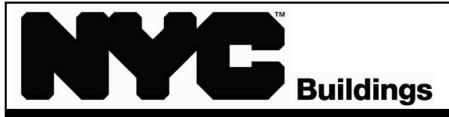

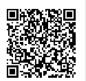

#### **Work Permit Department Of Buildings**

Permit Number: S00005939-I1-EL

Address: STATEN ISLAND 73 BROOK **STREET 10301** 

Description of Work:

Minor electrical wiring work

Issued: 10/18/2017

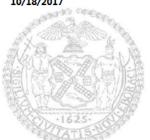

Expires: 08/30/2025

Issued To: FIRM ZERO

Business: TRINCE ELECTRIC INC.

Back

License No: 012347

For detailed information regarding this permit, please log on to DOB NOW at www.nyc.gov/buildings. Call 311 with any questions or complaints.

**Borough Commissioner:** 

**Table of Contents** 

Tampering with or knowingly making a false entry in or falsely altering this permit is a crime that is punishable by a fine, imprisonment or both.

Print To PDF

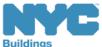

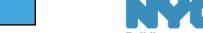

### Post Approval Amendment

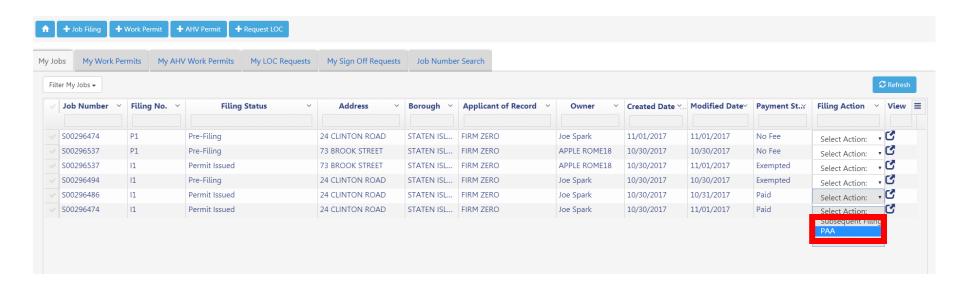

To make changes after the Permit has been issued click on the drop down arrow next to the filing in the Filing Action column and select PAA

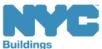

### Post Approval Amendment

**Table of Contents** 

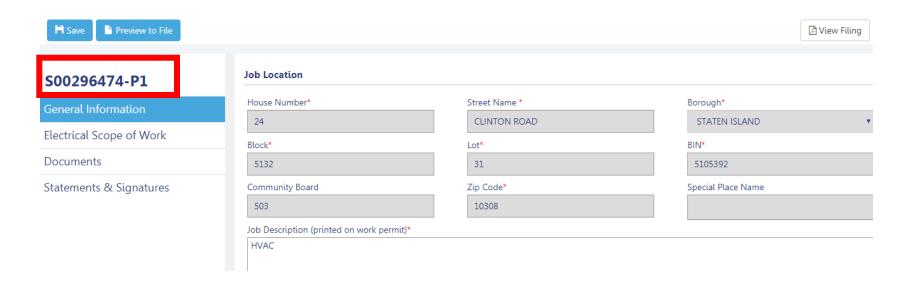

A duplicate filing will be created where you can make your changes. All parts fees will be calculated and withdrawn from your Firm account

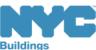

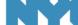

Back

### Subsequent Filing

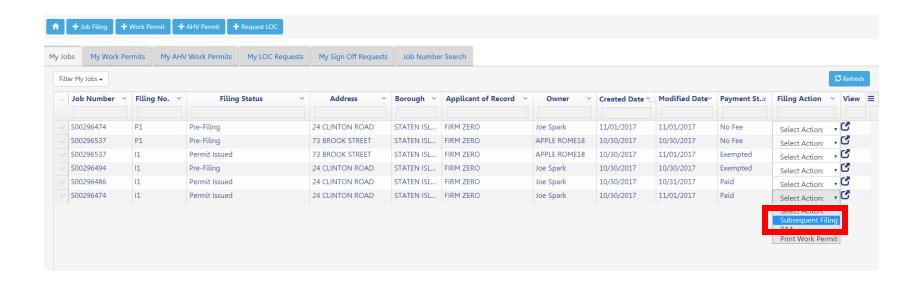

To add more applications to your filing click on the drop down arrow next to the filing in the Filing Action column and select Subsequent Filing

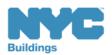

Back

## Subsequent Filing

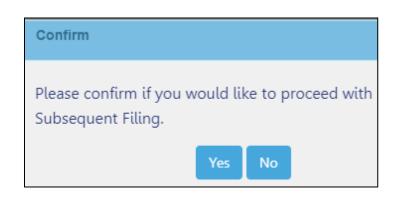

Table of Contents

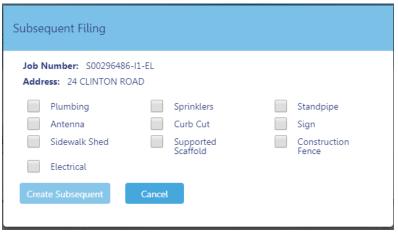

Confirm you want to move forward with a **Subsequent Filing** and check the box next to the job type you are adding.

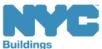

## Subsequent Filing

Table of Contents

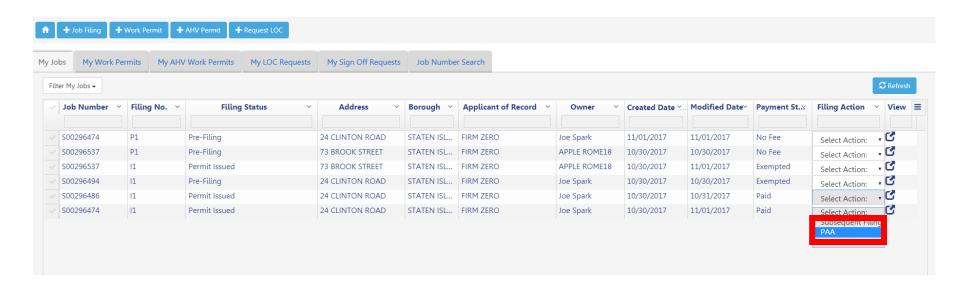

A new filing will be created with the same job number followed by an S1.

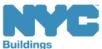

## DOB NOW Public Portal

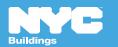

#### Search the Public Portal

You can search the Public Portal by Address, BIN, Borough Block, Lot

**Device** is not applicable for Electrical

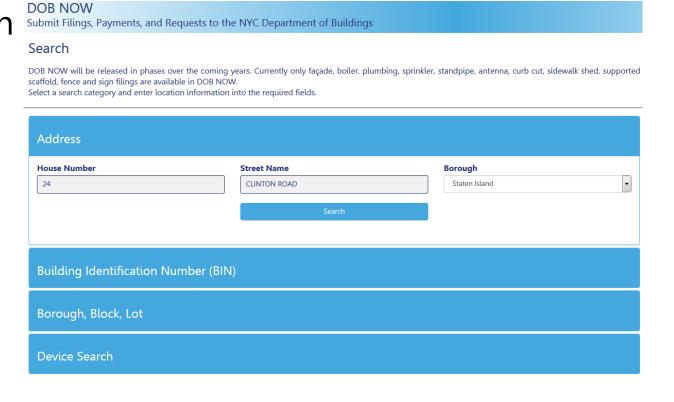

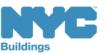

#### Search for Job Filings

To search for a specific filing on an address, click on the blue bar titled **Build: Job Filings** 

#### **Building Characteristics**

| Health Area                               | Tax Block                                              | Census Tract                                  | Tax Lot                          |
|-------------------------------------------|--------------------------------------------------------|-----------------------------------------------|----------------------------------|
| 920                                       | 5132                                                   | 13203                                         | 31                               |
| Community Board                           | <b>Condo</b>                                           | Buildings on Lot                              | <b>Vacant</b>                    |
| 503                                       | NO                                                     |                                               | NO                               |
| Cross Street(s)<br>MIDLAND ROAD, DEAD END | <b>DOB Special Place Name</b><br>SUBDIVISION OT LOT 29 | DOB Building Remarks BLOCK/TENT LOT # 5132/29 | Landmark Status                  |
| Special Status                            | <b>Local Law</b>                                       | <b>Loft Law</b>                               | SRO Restricted                   |
| N/A                                       | NO                                                     | NO                                            | NO                               |
| TA Restricted                             | <b>UB Restricted</b>                                   | <b>Environmental Restrictions</b> N/A         | <b>Grandfathered Sign</b>        |
| NO                                        | NO                                                     |                                               | NO                               |
| <b>Legal Adult Use</b>                    | <b>City Owned</b>                                      | Additional BINs for Building                  | Special District                 |
| NO                                        | NO                                                     | NONE                                          | SRD - SOUTH RICHMOND DEVELOPMENT |

#### This property is located in an area that may be affected by the following:

| rtuat vvettanus map check.             | INO |
|----------------------------------------|-----|
| Freshwater Wetlands Map Check:         | Yes |
| Coastal Erosion Hazard Area Map Check: | No  |
| Special Flood Hazard Area Check:       | No  |
|                                        |     |

Department of Finance Building Classification:

**B2-2 FAMILY DWELLING** 

Please Note: The Department of Finance's building classification information shows a building's tax status, which may not be the same as the legal use of the structure. To determine the legal use of a structure, research the records of the Department of Buildings.

#### Filings

**BUILD: Job Filings** 

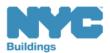

### View Job Filings

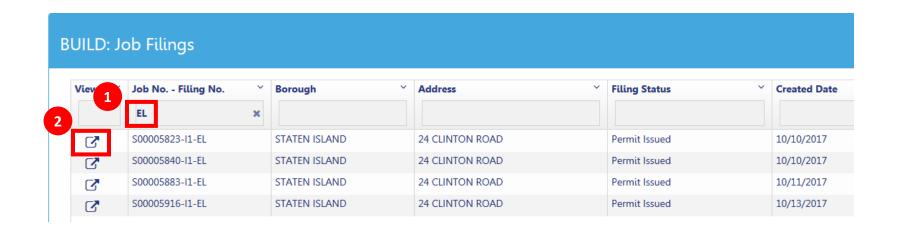

- 1. Search for an Electrical Filing by typing **EL** in the search box below the header **Job No. Filing No.**
- 2. Click on the **View** button to see details

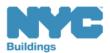

## Explore a Job Filing

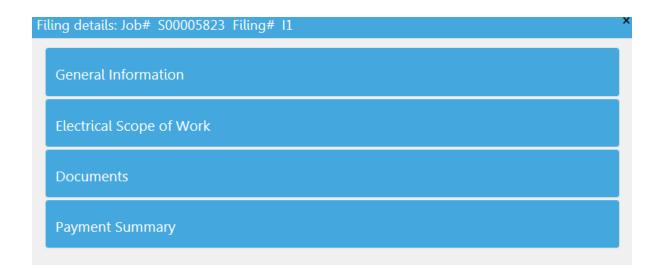

Click on each of the blue bars to expand for more information

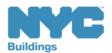

## Click Tabs to Expand Details

**Table of Contents** 

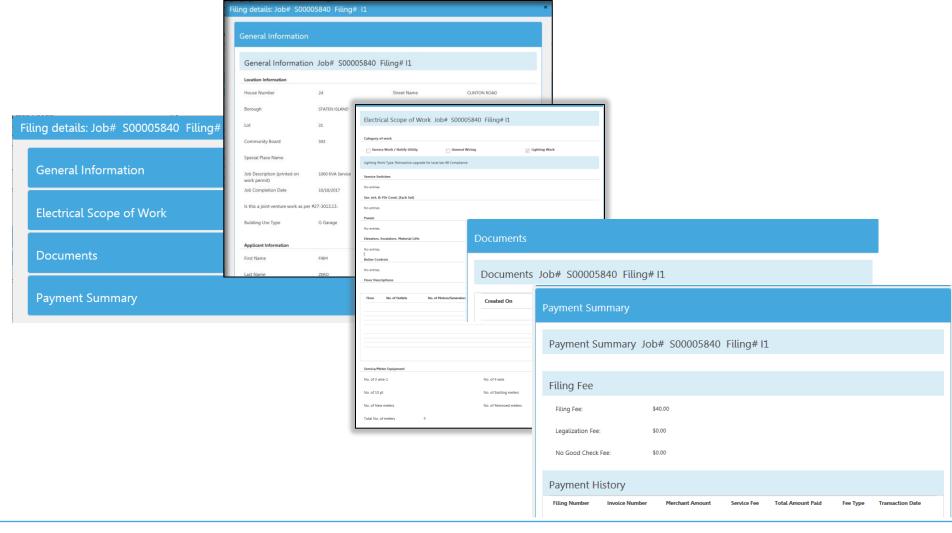

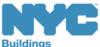

#### See General Information

Expand the **General Information** tab to view the job information

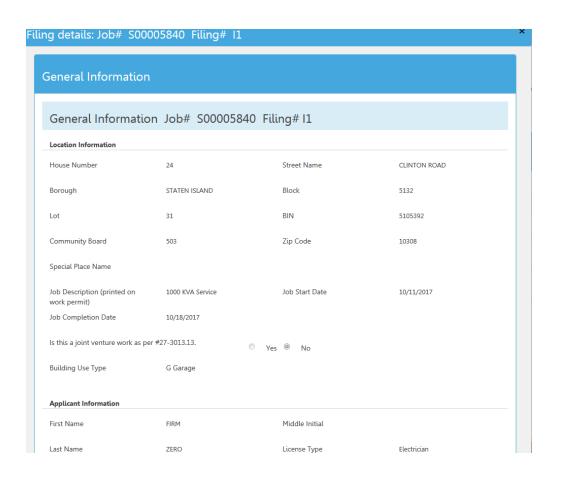

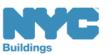

#### See Electrical Scope of Work

Expand the **Electrical** Scope of Work tab to view details of the electrical work

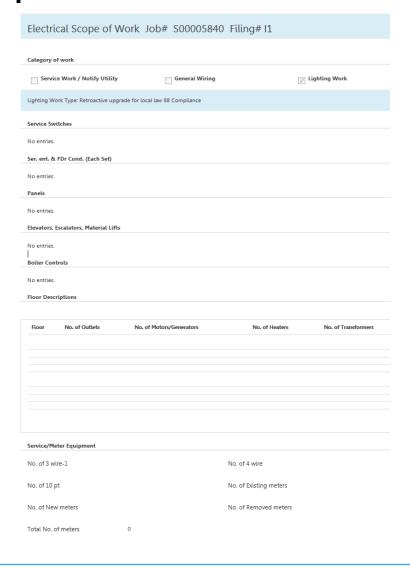

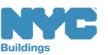

#### Documents

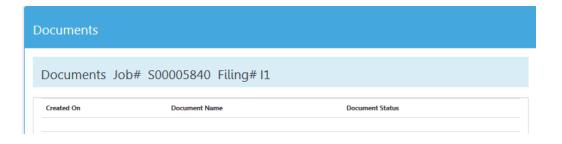

All non-proprietary documents will be displayed

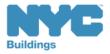

#### See Payment Summary

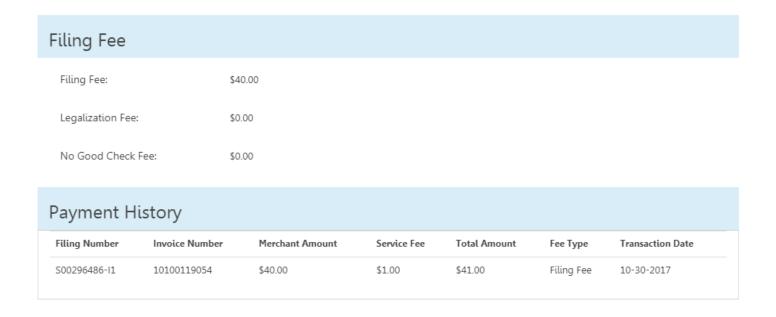

#### Expand the **Payment Summary** tab to view the Fees and date of Transaction

Only the filing Fee will display

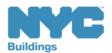

# Bringing it all Together

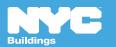

#### Learning Objectives Met

- Describe DOB NOW
- Know Where to Go for Help
- Register for DOB NOW through eFiling
- Login and Navigate within DOB NOW: Build
- Create a New Job Filing
- Print a Filing
- Print a Permit
- Search the Public Portal

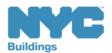

## Thank You!

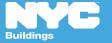

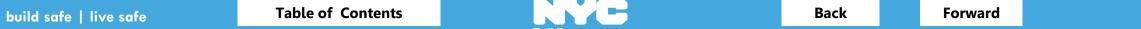

129